# Bibliographic databases - BBIH

#### What is BBIH?

Previously known as the Royal Historical Society Bibliography, the Bibliography of British and Irish History is a comprehensive guide to historical writing about the history of Britain, Ireland, and the British overseas from 55BC to the present. It will show you what has been published in this area and in some cases will provide you with links to online journal articles.

### **Accessing the BBIH**

BBIH is accessed via the E-resources Guide.

- 1. To open the E-resources Guide, go to: <a href="http://subjectguides.york.ac.uk/e-resources">http://subjectguides.york.ac.uk/e-resources</a>
- 2. When the E-resources Guide has opened select the **B** tab from the A-Z list at the top of the screen. An alphabetical list of resources is then displayed.
- 3. Click on Bibliography of British and Irish History (Brepolis). You may be asked to log in with your IT Services username and password. The resource will now open in a new window.
- 4. At the Brepolis homepage click on Enter databases.
- 5. From the list of free-standing databases click **Bibliography of British and Irish History**.

# Searching the BBIH

Select **Advanced search** near the top of the screen. This will allow you to make a more precise search. Three sets of search options are available in *Advanced search*: search anywhere, bibliographical search and subject search. You can combine elements from all three options within a single search.

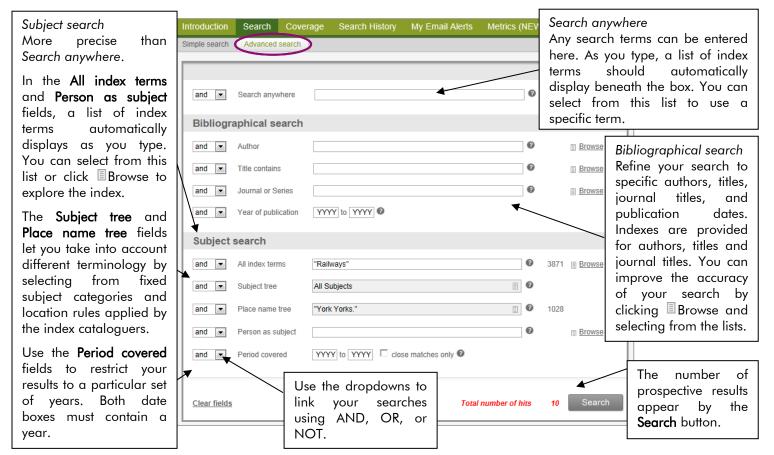

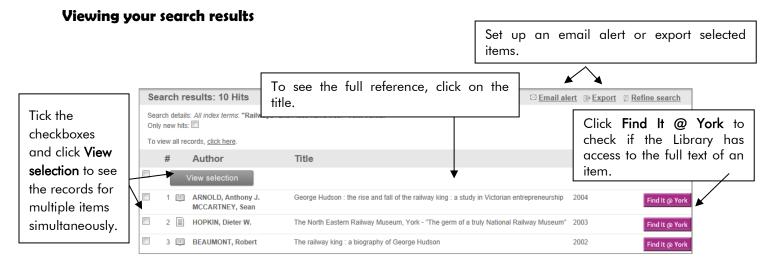

# Saving, printing and e-mailing your results

- 1. From the list of search results click in the tick box next to each reference you want to keep (or click in the box at the top of the list to select all items on the page).
- 2. To download the selected references to a file, click on Export on the right hand side of the screen. You can save as a webpage (.html), Excel spreadsheet (.xls), or Word document (.xml). You can also save your list as a format readable by a reference management program such as EndNote or RefWorks. You can either download the file immediately (select Download and click Export) or email it to yourself as an attachment (select E-Mail and click Export).
- 3. To print selected results, tick the items you're interested in and click **View selection**. Then use the print options in your web browser.
- 4. You can also set up an email alert which will automatically notify you whenever a new item matching your search terms is added to the index. Click **Email alert**, give your search a memorable name and enter your email address. Then click **Save**. To subsequently manage your saved alerts, click **My Email Alerts** in the menu at the top of the screen.

## Search tips

AND combines search terms so that each search result contains all of the terms. For example, "george hudson" and york finds results that contain both terms (use double quotes "like this" to search for a phrase).

OR combines search terms so that each search result contains at least one of the terms. For example, "steam locomotive" or "steam train" finds results that contain either term.

Wildcard (?) use a question mark to replace a single letter anywhere in a word, except the first character. Wildcards are particularly useful for finding variations in spelling, for example wom?n finds results that contain either woman or women.

**Truncation** (\*) use an asterisk to truncate (shorten) a word and find all the words made by adding letters to the end of it. For example, rail\* finds results that contain the terms rail or rails or railings or railways or railways etc.

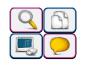